# Dell Optiplex 3020 SFF

Beitrag von Cent vom 5. März 2020, 18:58

Hallo Leute, ich möchte nun gerne Catalina auf dem 3020 installieren. Das ich hier schon erfahren.

Ich habe erstmal einen stick mit dem Terminal erstellt. Das hat no Clover\_v2.4k\_r4988 runtergeladen und da geht es schon nicht weiter. Clov partition!

funktioniert die Clover\_v2.4k\_r4988 nicht mit Catalina?

welche einstellungen muss ich beim bootloader vornehmen für dieses mainbo welche Bioseinstellungen sind die richtigen? Bios A20 hat jemand noch einen efi bzw Clover Ordner auch mit kext?

Beitrag von schabulske vom 5. März 2020, 19:59

Bei YouTube gibt es ein Top Video für diesen Rechner

Such mal nach TechNolli und dann das Video von Ihm schauen "

# \$100 Catalina Hackintosh on a Dell | 2020

Damit sollte alles erklärt und geklärt werden

Beitrag von OSX-Einsteiger vom 5. März 2020, 20:11

# [@Cen](https://www.hackintosh-forum.de/user/36782-cent/)t

Schau mal hier , ist aber mit Clover.

[\\$100 Catalina Hackintosh on](https://youtu.be/BJqhvzjx-yo) a Dell | 2020

Beitrag von schabulske vom 5. März 2020, 20:13

[OSX-Einste](https://www.hackintosh-forum.de/user/53489-osx-einsteiger/)iger

Ne das ist mit Clover

Aber wie gesagt, das Video ist Top

Beitrag von OSX-Einsteiger vom 5. März 2020, 20:14

Habe es jetzt auch gesehen

Beitrag von Cent vom 5. März 2020, 20:39

Danke. hab ich mir angesehen, auch alles versucht, es kommt aber keine nicht wenn ich es mit meinem High Sierra mache. auch ni Clover\_v2.5k\_r5070

Beitrag von schabulske vom 5. März 2020, 20:58

Du musst vorher den usb Stick mit Disk Utility IMdacDenExtenndedwar als (journaled)" und UID Partition map

und dann mit Terminal den Catalina Installer drauf machen.

wenn das fertig ist kannst du mit Clover configurator die efi vom Stick moun

Beitrag von Cent vom 5. März 2020, 21:01

das habe ich gemacht! der stick funktioniert auch an meinem Original Apple

Beitrag von schabulske vom 5. März 2020, 21:02

## [Zitat von C](https://www.hackintosh-forum.de/forum/thread/46933-dell-optiplex-3020-sff/?postID=575952#post575952)ent

das habe ich gemacht! der stick funktioniert auch an meinem Original Apple

Hast du bei Clover den installationstyp eingestellt das er Clover in die esp i

Beitrag von Cent vom 5. März 2020, 21:03

ja! die oberen 2 haken.

die efi partition müsste doch aber auch so gemounted werden!? oder?

Beitrag von schabulske vom 5. März 2020, 21:05

Schau dir das Video mal an wo technolli erklärt wie man einen Vanilla Bo ist auch in seinem Kanal

Beitrag von Cent vom 5. März 2020, 21:07

hab ich ja auch schon. wird ja in dem anderen empfohlen.

ist ja nicht der erste Bootstick den ich mache. das hatte ich aber auch noch

Beitrag von schabulske vom 5. März 2020, 21:07

#### [Zitat von C](https://www.hackintosh-forum.de/forum/thread/46933-dell-optiplex-3020-sff/?postID=575954#post575954)ent

die efi partition müsste doch aber auch so gemounted werden!? oder?

eigentlich schon

Beitrag von Cent vom 5. März 2020, 21:09

vor allem klappt es nicht am Original Apple mit Catalina und nicht am H HS.

auch schon nen anderen usb stick genommen

Beitrag von schabulske vom 5. März 2020, 21:10

komisch aber irgendwo ist hier ein Denkfehler

Beitrag von Cent vom 6. März 2020, 01:40

ok..

1. erstelle Bootstick mit Terminal funktioniert!

2. starte Clover\_v2.5k\_r5070 und stelle ihn auf den stick ein und mache die 3 clover macht was, ich muss Passwort eingeben und erfolgreich abges aber keine EFI dwao ist sie?

auf dem stick sind die Ordner. ich kann sie aber nicht mounten. also mit Clo

auch im Festplattendienstprogramm keine EFI

Ich bin schon richtig am verzweifeln. kurz vor windows 10

Beitrag von schabulske vom 6. März 2020, 12:34

Habe gerade deinen anderen Thread gelesen wegen Clover.

Also das ist definitiv der Fehler mit dem MBR. Deswegen hatte ich dir so du den Stick folgendermaßen formatieren musst:

MacOS Extended (journaled)" und UID Partition map

Aber gut das der Fehler gefunden wurde

Beitrag von Cent vom 6. März 2020, 16:10

Das stimmt!! hätte ich bloß gleich das gemacht was du gesagt hast

Ich habe es geschafft:

nur der sound geht momentan über den pc Lautsprecher und nicht über h Tip?

der Treiber für windows helistbeb für Realtek Combined High Definition Audio.

Beitrag von schabulske vom 6. März 2020, 20:26

Lad dir mal das Kext Updater Programm hier aus dem Forum herunter und Kext prüfen im Clover Ordner. Da gibt es einige Updates die du dann Danach zeigt er auch deine Grafikkarte als HD4600 an.

Leider kann ich bei mir den Sound über HDMI nicht prüfen. Sonst könnte bei mir funktioniert.

Beitrag von schabulske vom 14. März 2020, 11:25

Kurzes Update zum Sound.

Also seitdem ich einen neuen Monitor habe mit integrierten Lautsprechern Kabel nutze wird auch der Sound darüber ganz normal an den Monitor weiter

Also alles funktioniert soweit

Beitrag von Cent vom 16. März 2020, 17:23

Dankechabulske

jetzt hab ich sound über display Port/ HDMI.

Aber bei mir steht aber immer noch Intel Iris Pro und nicht HD4600.

Nach einer weile habe ich auch ein Freeze Problem.

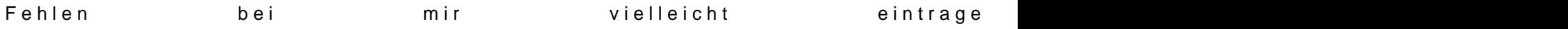

Beitrag von OSX-Einsteiger vom 16. März 2020, 18:26

Has du dir das Video schon mal angeschaut

[Framebuffer Vortrag von al6042](https://www.youtube.com/watch?v=dx36UYgZVtE) | HCKCN19

Beitrag von Cent vom 1. Mai 2020, 17:06

Moin, ich habe es nicht hinbekommen mit den Tips vom Vortrag. Ha Anzeige gemacht.

Nun habe ich in den Dell eine Nvidia GT740 Low Profile eingebaut und

weiter. Grafikfehler usw.

Mal kurz die Schritte:

Karte eingebaut, angemacht und schwarzes bild (nicht einmal bios z Batterie 2 Minuten raus, angemacht und mac fährt hoch, Über diesen Mac: Nv

dann ins bios und Videocontroller auswählen dort gibt es unter Video primä Auto, 2 Intel, 3 Nvidia. Wenn ich auf 3 stelle kommt er bis zum Apf komplett und beim Apfel ist ende. Auf Stellung 2 darf ich wieder die Batte Stellung 1 bootet der mac und mittlerer weile ist auch die graka ric arbeitet aber nicht wie sie sollte und sound über Hdmi der karte funktio habe mal zum test Minecraft installiert und das spiel startet auch nicht.

im hackintool steht auch das kein Metal funzt.

Muss ich irgendwas bei Clover Configurator einstellen nachdem ich die Karte Brauche ich jetzt andere Kext für sound? Stört die Intel Grafik noch die GT740?

wieso steht bei Hackintool Intel Xeon E3 ´...? und nicht mein I5

Wichtig ist vielleicht noch dass mein Monitor nicht richtig erkannt w Display SonyTV!

Beitrag von schabulske vom 3. Juli 2020, 16:13

Konntest du deine Probleme lösen oder kann ich dir noch mit meinem EFI Or

Beitrag von macsolutions vom 19. November 2020, 16:42

HiCenti have the same dell optiplex 3020 running on Catalina(Bootloader :- C

Beitrag von mac321 vom 18. Juni 2021, 11:15

Hi, ich habe leider auch ein Problem meinem 3020 SFF. [https://github.com/varszegimar &-3020-Hack](https://github.com/varszegimarcell/Optiplex-3020-Hackintosh-OpenCore)intosh-OpenCore

Habe mich an diese Anleitung gehalten, aber leider bricht mir die Installat ab. Sinngemäß "Leider ist ein Fehler aufgetreten, bitte versuche es erneut".

Sollte ich lieber versuchen, einen Catalina Installation Stick zu erstellen?

Beitrag von schabulske vom 18. Juni 2021, 11:37

[mac32](https://www.hackintosh-forum.de/user/40164-mac321/)1

lad mal deine EFI hoch, dann schaue ich mir das mal an.

Welchen Prozessor hast du in deinem Optiplex?

Beitrag von mac321 vom 18. Juni 2021, 12:55

Hi,

Schabulske - dank dir.

Ich habe **Cone** i3-4160

Anbei mein Efi.

Beitrag von schabulske vom 18. Juni 2021, 13:55

### [mac32](https://www.hackintosh-forum.de/user/40164-mac321/)1

ich habe deine config.plist mal ein wenig überarbeitet.

Bitte einmal mit deiner austauschen und testen.

Übrigens ist das alles überhaupt nicht nötig was da in der Anleitung steht (NVRAM Variablen setzen fürs Bios setzen usw, usw).

Das hat bisher auch immer alles ohne funktioniert.

Beitrag von mac321 vom 18. Juni 2021, 14:34

Hi,

danke - leider noch mit dem gleichen Fehler.

In den letzten 15 Minuten "Beim Vorbereiten der Installation ist ein Fehler aufgetreten. Versuche, d auszuführen" ist der orig. Text.

Meinst ich sollte mal die nvram variablen zurücksetzen? [Edit1: nee - leider

Beitrag von schabulske vom 18. Juni 2021, 16:44

### [mac32](https://www.hackintosh-forum.de/user/40164-mac321/)1

Wie hast duidenall Stecktellt?

Beitrag von mac321 vom 18. Juni 2021, 16:58

Da bin ich so vorgegangen.

[https://dortania.github.io/Ope &ll.html#dow](https://dortania.github.io/OpenCore-Install-Guide/installer-guide/winblows-install.html#downloading-macos)nloading-macos

Im Prinzip die BaseSystem.dmg heruntergeladen und in com.apple.recovery. gelegt.

Parallel dazu den EFI Ordner.

Das Stick ist Fat32 formatiert

Beitrag von schabulske vom 18. Juni 2021, 17:32

[mac32](https://www.hackintosh-forum.de/user/40164-mac321/)1

Ah ok,

also hast du einen Reteowery Steinsktellt.

Ist dein Optiplex mit dem Internet verbunden?. Also Netzwerkk Verbindung zum Internet?

Ohne Internet funktioniert das nicht.

Hast du Zugang zu einem echten MAC? Falls nein, dann müsste der folgende [macOS Internet Recovery Stick: Installation](https://www.hackintosh-forum.de/lexicon/entry/105-recovery-stick/?synonym=163) ohne Mac oder VM

Beitrag von mac321 vom 19. Juni 2021, 20:54

ich habe Neuigkeiten. Auch mit dieser Anleitung kam es zum gleichen Fehler.

Ich habe dann mal was ganz anderes ausprobiert. Die SSD extern über u dann die Installation gestartet.

Eine Erklärung habe ich nicht, aber damit lief es durch.

Nach der Installation, die SSD wieder eingebaut und den EFI Ordner kopiert.

Ich denke - damit hab Ichs geschafft!

Kannst du dir wohl den "USB-Trick" erklären?

Beitrag von schabulske vom 20. Juni 2021, 08:50

#### mac<sub>321</sub>

Hi

Ne da habe ich leider keine Erklärung für. Aber gut das es jetzt ja trotzdem jetzt ja einen funktionierenden hacki hast, empfehle ich dir mal einen Full erstellen. Damit kannst du dann zukünftig auch ohne Internet installierer auch immer gut als notstick.

schau mal nach anymacos aus dem Forum. Ein schönes Programm welches d mit gibmacos einen Full installer runterladen und dann mit der create inst einen bootstick erstellen. Danach dann deine funktionierende EFI auf der natürlich in die EFI Partition und fertig.